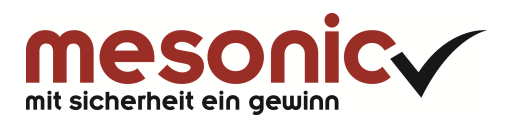

## **Inhaltsverzeichnis**

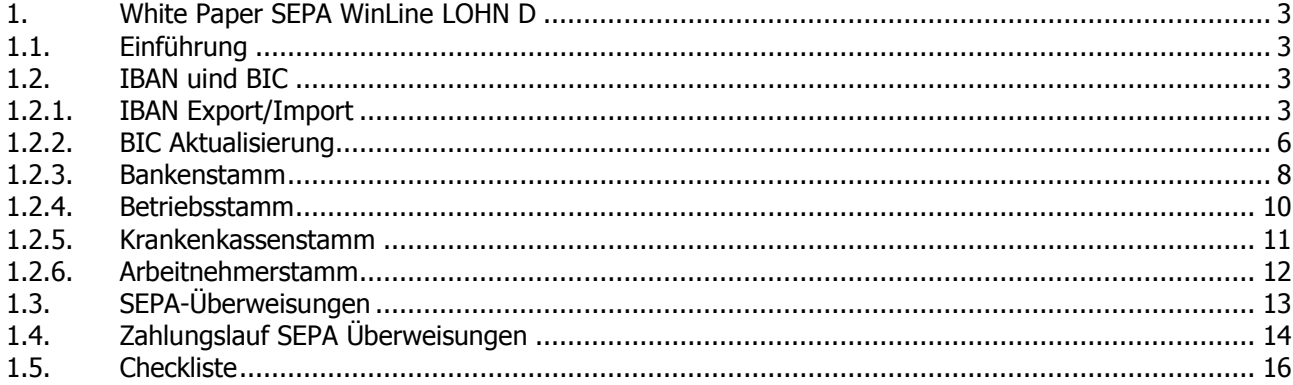

## **1. White Paper SEPA WinLine LOHN D**

## **1.1. Einführung**

Bereits vor einigen Jahren wurde mit der Ausgabe der EURO-Banknoten und -münzen als gemeinsame Währung eine wichtige Grundlage für einen einheitlichen Wirtschaftsraum geschaffen.

Der Begriff **Einheitlicher Euro-Zahlungsverkehrsraum** (englisch: **Single Euro Payments Area**, abgekürzt **SEPA**) bezeichnet im Bankwesen das Projekt eines europaweit einheitlichen Zahlungsraums für Transaktionen in Euro. In diesem Zahlungsraum sollen für Kunden keine Unterschiede mehr zwischen nationalen und grenzüberschreitenden Zahlungen erkennbar sein.

Als Auslauftermin für die nationalen Zahlungsverfahren für Überweisungen und Lastschriften wurde der 01.02.2014 verbindlich festgelegt.

Für allgemeine SEPA-Fragen steht Ihnen unser Dokument " White Paper SEPA - allgemeine Informationen" zur Verfügung.

Sollten daraus resultierende Fragen auftreten, kontaktieren Sie Ihre Hausbank.

Bei weiteren Fragen zur Umsetzung von SEPA in WinLine stehen wir Ihnen gerne zur Verfügung.

## **1.2. IBAN uind BIC**

Mit IBAN und BIC werden Bankverbindungen für den SEPA-Zahlungsverkehr einheitlich dargestellt. Somit sind IBAN und BIC im SEPA-Zahlungsverkehr verpflichtend anzuwenden.

#### **Setzen Sie unsere Programm WinLine FIBU und WinLine LOHN gleichzeitig ein, dann sind die folgenden Punkte nur einmalig je Mandant durchzuführen.**

#### **1.2.1. IBAN Export/Import**

Zur Erleichterung der Umstellung auf SEPA bieten die österreichischen und deutschen Banken Ihren Firmenkunden einen IBAN-Konvertierungsservice oder ggf. ein Konvertierungsprogramm an. Dabei werden Kontonummern und Bankleitzahlen mit den dazu gehörigen IBAN/BIC ergänzt.

#### **IBAN Export**

Über den IBAN Export werden aktive Bankverbindungen, in denen keine IBAN/BIC, aber Kontonummer und Bankleitzahl hinterlegt sind, als Datei exportiert.

Die Datei für das Konvertierungsprogramm wird in der WinLine START unter dem Menüpunkt

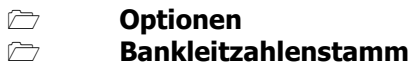

erstellt.

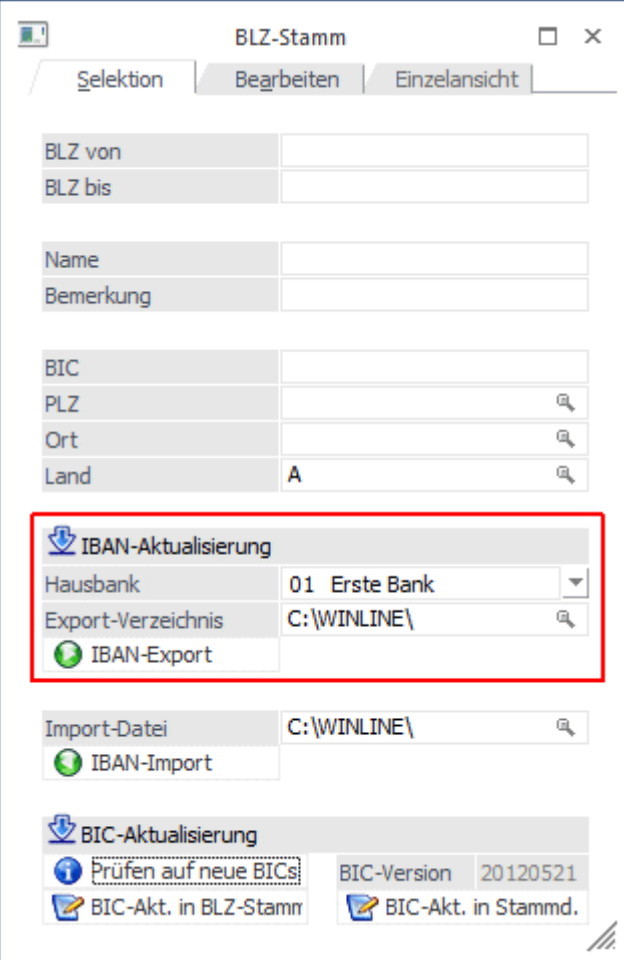

#### **Hinweis**

Alle Bankverbindungen, die als Landeskennzeichen "D" hinterlegt haben, werden exportiert

#### - **Hausbank**

Aus der Auswahllistbox eine der angelegten Hausbanken auswählen.

#### - **Export-Verzeichnis**

Angabe jenes Verzeichnisses, in das die Datei abgestellt werden soll. Der Standardvorschlag ist das WinLine-Installationsverzeichnis.

#### - **IBAN-Export**

Durch Anwahl dieses Buttons "IBAN-Export" wird nach Bestätigung folgender Sicherheitsabfrage der Export gestartet und die Datei erzeugt, sowie in das vorgegebene Verzeichnis abgestellt.

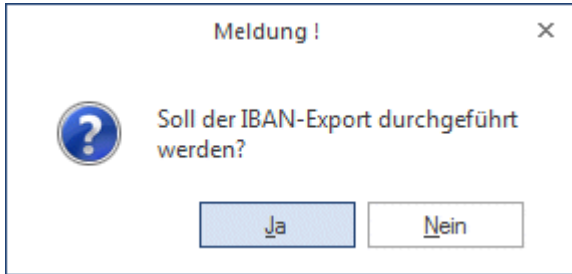

Sobald der Export abgeschlossen ist:

#### White Paper SEPA WinLine LOHN D 01/2014

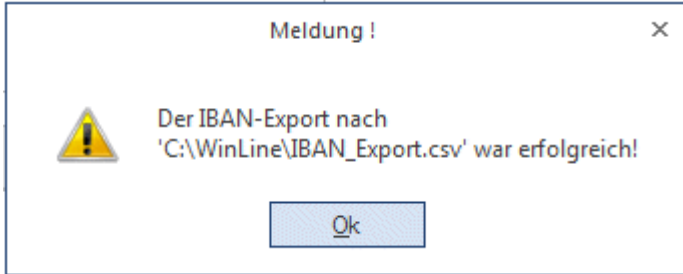

Diese Export-Datei kann an das Bankinstitut übermittelt oder vom Konvertierungsprogramm umgewandelt werden zur Ergänzung der BIC und IBAN.

#### **IBAN Import**

Die konvertierte Datei wird über den IBAN-Import eingelesen, damit die Bankverbindungen um die BIC und IBAN erweitert werden.

#### - **Import-Datei**

Angabe des Verzeichnisses und des Dateiennamens der Importdatei. Der Standardvorschlag für das Verzeichnis ist das WinLine-Installationsverzeichnis des Benutzers.

#### - **IBAN-Import**

Durch Anwahl dieses Buttons "IBAN-Import" wird nach Bestätigung der entsprechenden Meldung, der Import gestartet.

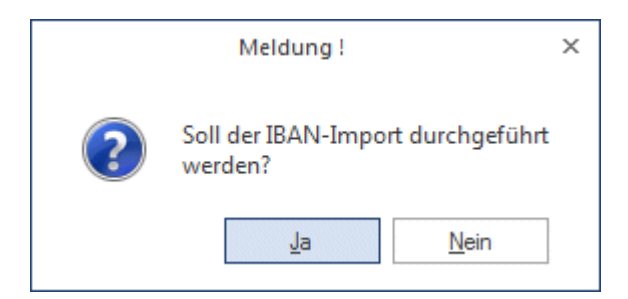

#### Im Anschluss an den Import wird ein Protokoll gegedruckt.

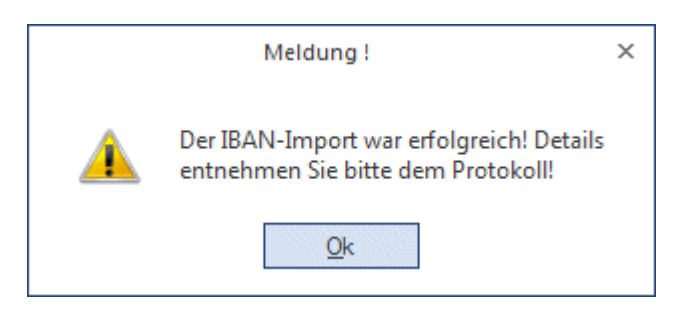

#### **Hinweis**

Bankverbindungen, die nicht importiert werden, werden am Ende des Protokolls mit einem Fehlercode ausgewiesen. Details zur Im- und Exportschnittstelle und den Fehlercodes können bei Bedarf auf www.ibanservice-portal.de eingesehen werden.

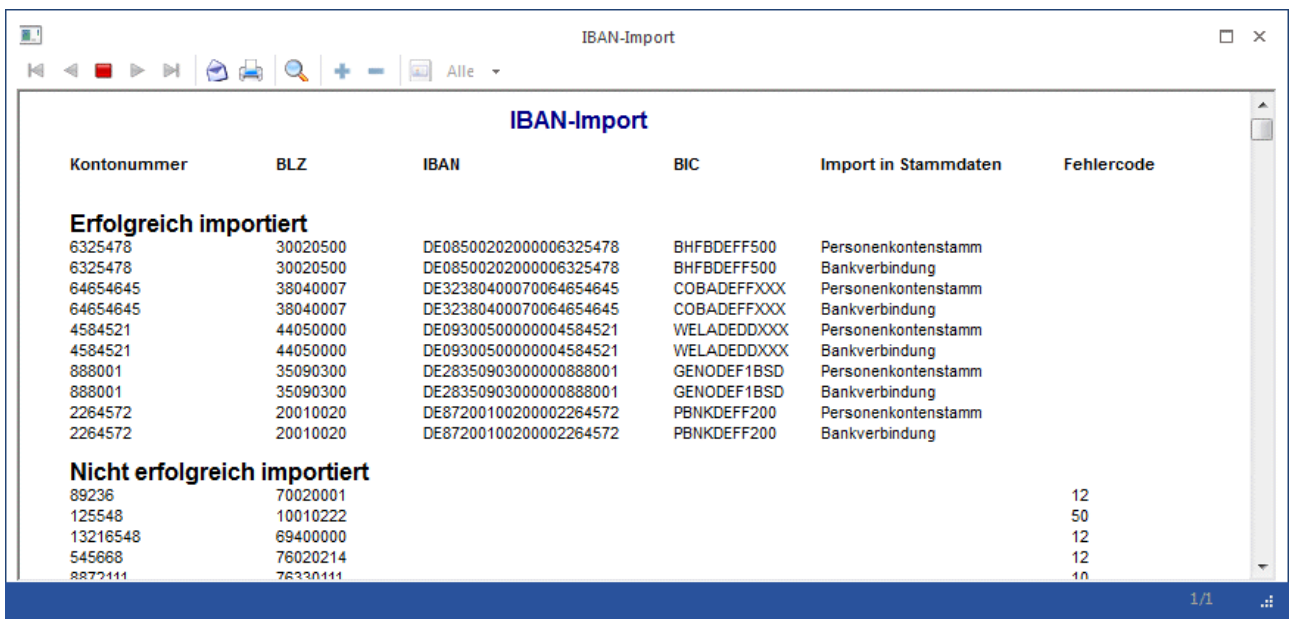

## **1.2.2. BIC Aktualisierung**

Der BIC ist der internationale ISO Standard (ISO 9362) für die Kennung von Kreditinstituten.

Für die Umstellung von BLZ auf BIC wird in dem WinLine START unter dem Menüpunkt

**Optionen** 

**Bankleitzahlenstamm** 

die BIC aktualisiert.

Mittels BIC Aktualisierung kann geprüft werden, ob aktuelle BICs zur Verfügung stehen, welche in weiterer Folge im Bankleitzahlenstamm und/oder in den weiteren Stammdaten aktualisiert werden können.

#### **Hinweis:**

Wurde bereits der IBAN-Import durchgeführt und dadurch die BICs in die Bankverbindungen übernommen, muss die BIC-Aktualisierung in Stammdaten nicht durchgeführt werden.

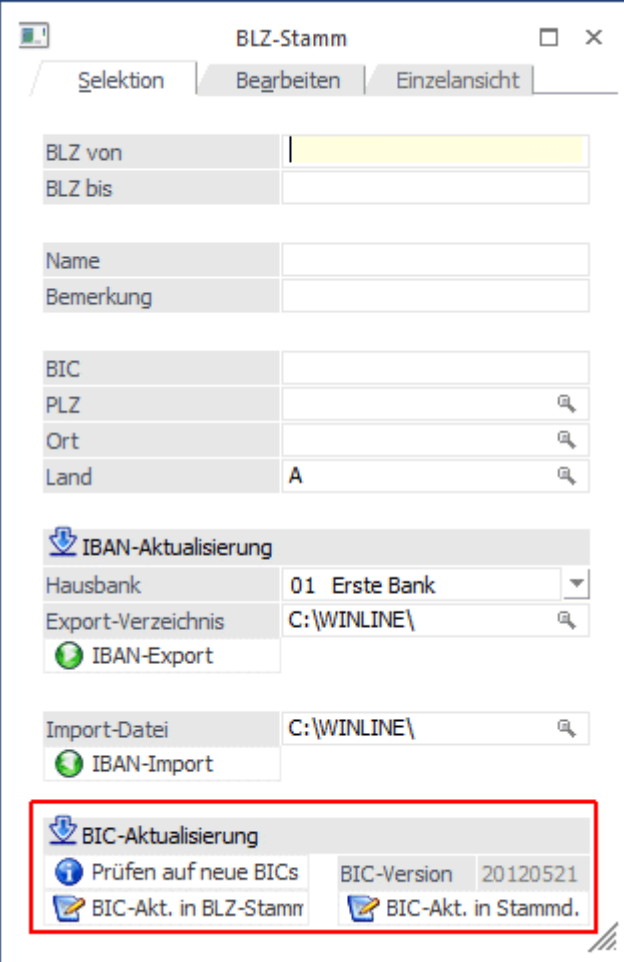

#### - **Prüfen auf neue BICs**

Über den Button "Prüfen auf neue BICs" wird geprüft, ob am mesonic Server eine neue BIC-Version vorhanden ist. Sind aktuelle BIC Stammdaten vorhanden erscheint eine entsprechende Meldung.

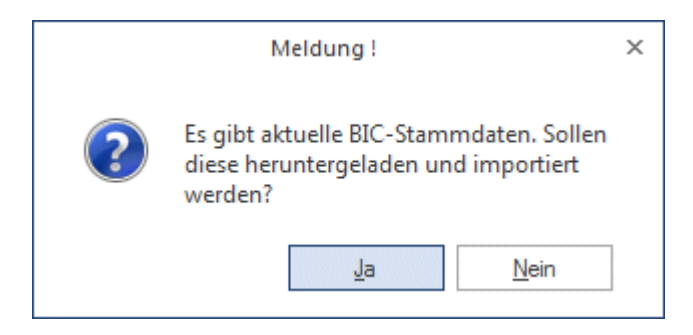

Der erfolgreiche Download wird ebenfalls mit entsprechender Meldung angezeigt:

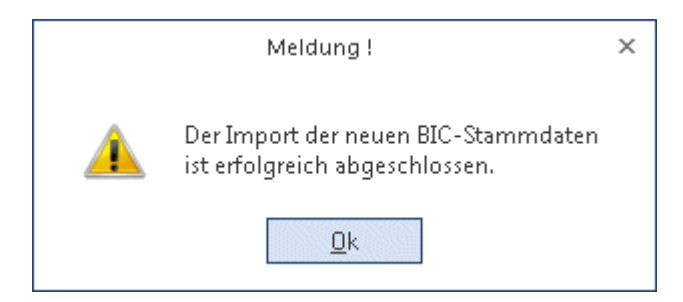

#### - **BIC-Version**

In diesem Bereich wird das Datum der im System vorhandenen "BIC-Version" angezeigt.

#### - **BIC-Akt. in BLZ-Stamm**

Um die BICs in den Systemtabellen zu aktualisieren, muss dieser Button gedrückt werden. Die weitere Meldung muss ebenfalls mit Ja bestätigt werden um den Abgleich zu starten.

Eine weitere Meldung zeigt den Status des Abgleichs.

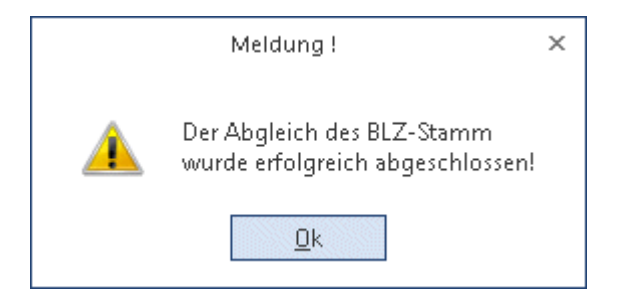

#### $\sim$ **BIC-Akt. in Stammd.**

Über diesen Button kann der Abgleich der BICs in div. Stammdatenbereichen erfolgen (Betriebsstamm, Kontakte usw.). Nach Bestätigung der Meldung wird der Abgleich gestartet:

Der Status des Abgleichs wird wiederum mittels eigener Meldung angezeigt:

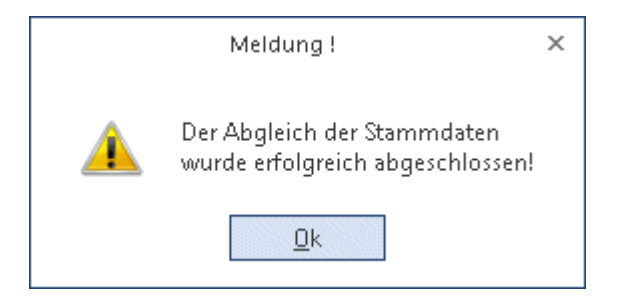

## **1.2.3. Bankenstamm**

Für eine korrekte Ausgabe einer SEPA-Datei muss bei den Hausbanken, welche im WinLine LOHN D unter dem Menüpunkt

- **Stammdaten**
- **Mandantenstammdaten**
- **Bankenstamm**

zu finden sind, IBAN und BIC eingetragen sein.

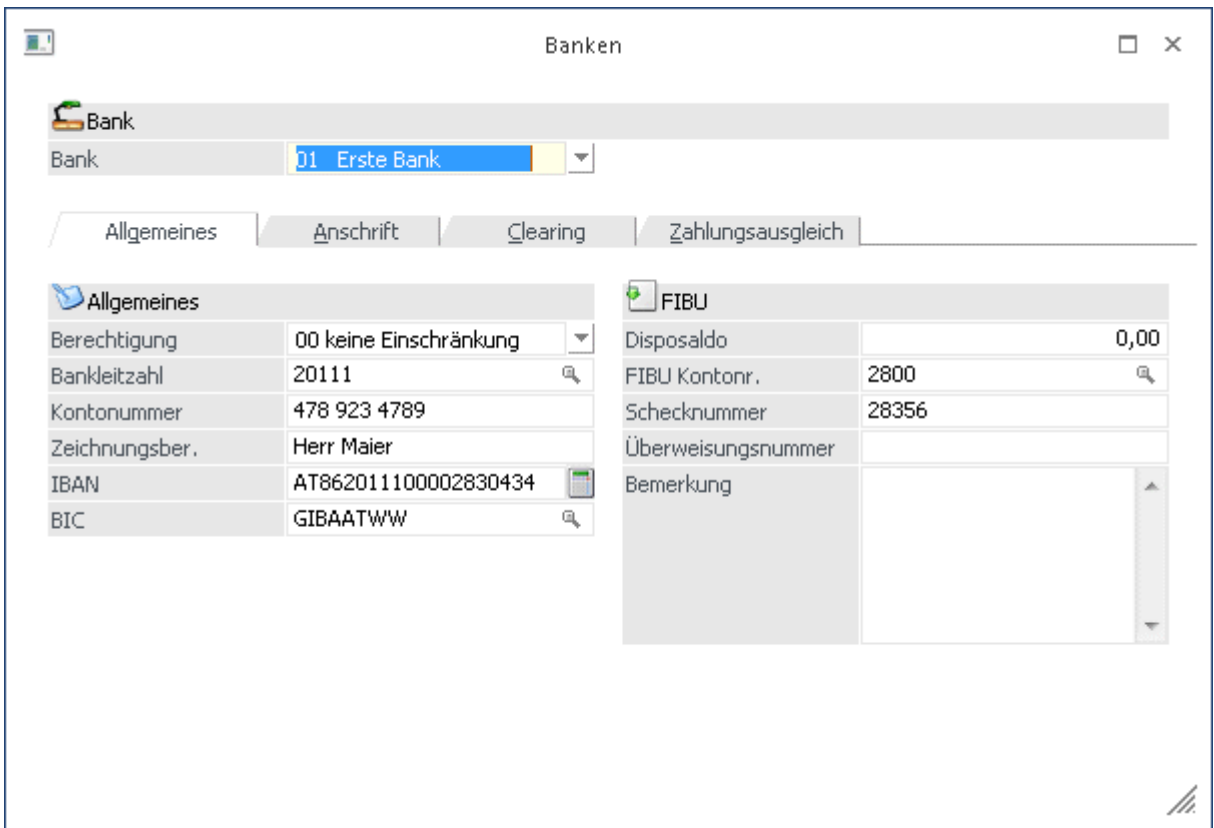

Im Register Clearing Bereich "Erweiterung" muss XML eingetragen werden.

Weiterhin muss im Register Clearing über die Auswahlbox "SEPA" die SEPA-Version für die Datei ausgewählt werden. Damit wird gesteuert, in welchem SEPA-Format die Clearing-Datei erzeugt wird. Die benötigte Version kann nur die Hausbank mitteilen.

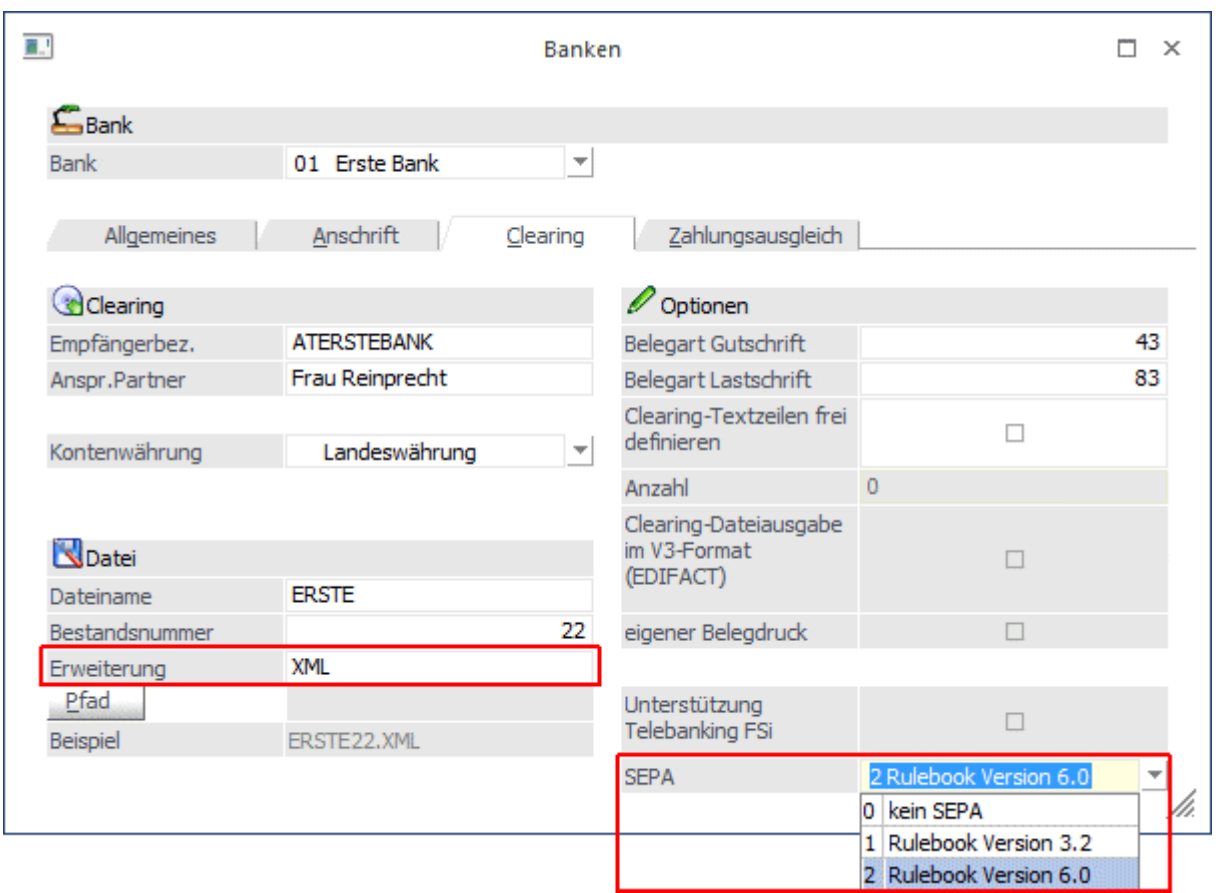

## **1.2.4. Betriebsstamm**

Im Betriebsstamm Register Finanzamt

# **Stammdaten**

**Mandantenstamm** 

### **Betriebsstamm**

müssen BIC und IBAN eingetragen sein, damit eine korrekte SEPA-Datei für die Lohnsteueranmeldung erzeugt werden kann.

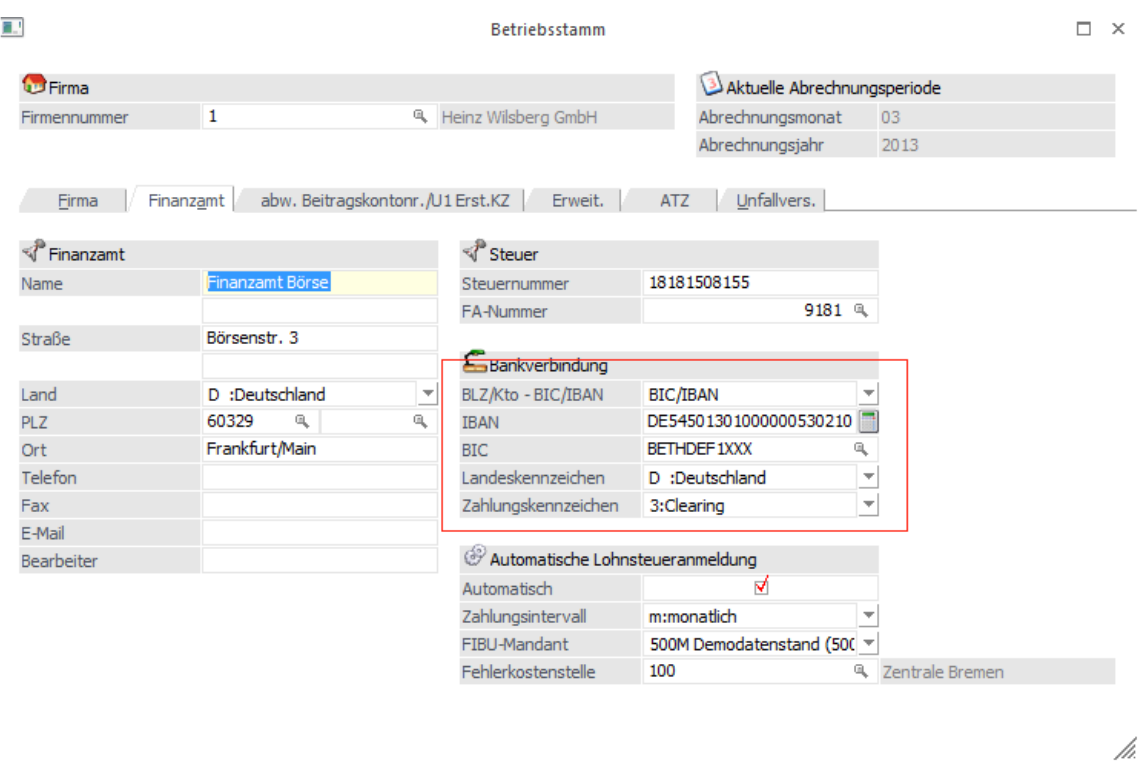

Der BIC wird standardmäßig aus dem Bankleitzahlenstamm geladen (BIC Aktualisierung), die IBAN kann manuell eingetragen werden oder mittels IBAN Konvertierungsservice importiert werden (IBAN Import).

### **1.2.5. Krankenkassenstamm**

Im Programm

- **Stammdaten**
- **Mandantenstamm**
- **Krankenkassenstamm**

müssen die Bankverbindungen für die SEPA-Zahlung eingepflegt sein.

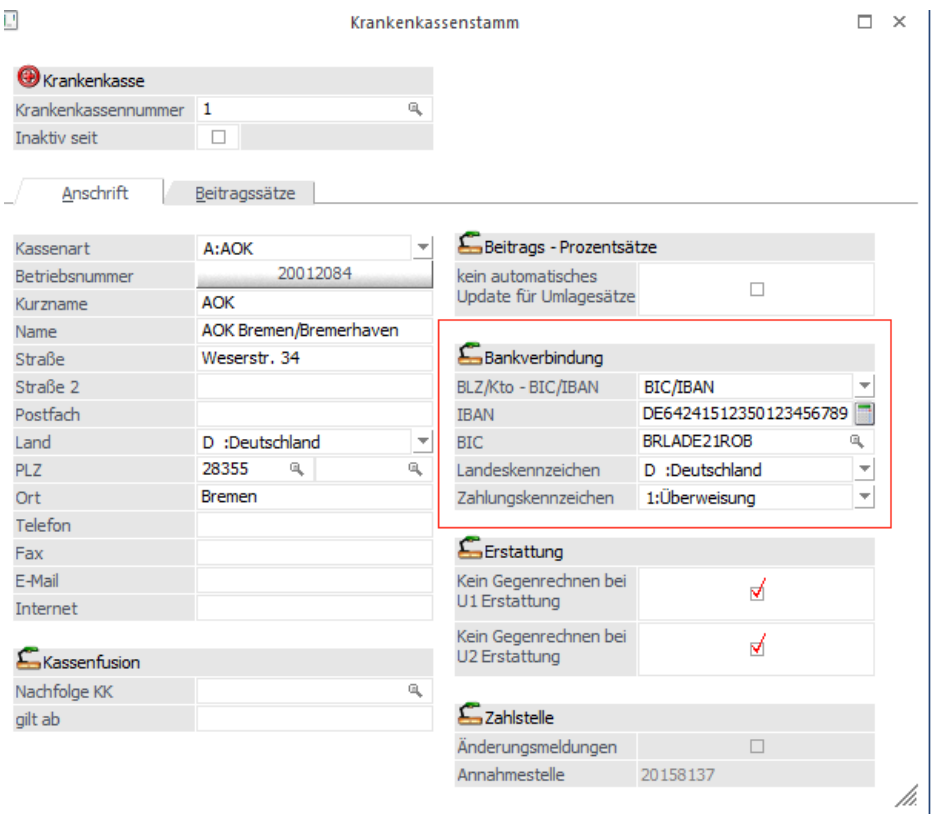

## **1.2.6. Arbeitnehmerstamm**

#### **Stammdaten**

#### **Arbeitnehmerstamm**

Im Register 'Erweit.' greift der Button im Bereich "Bankinformation-Zahlungsempfänger" auf den allgemeinen Kontaktestamm zu. Im Register Details werden BIC und IBAN für SEPA-Zahlungen hinterlegt.

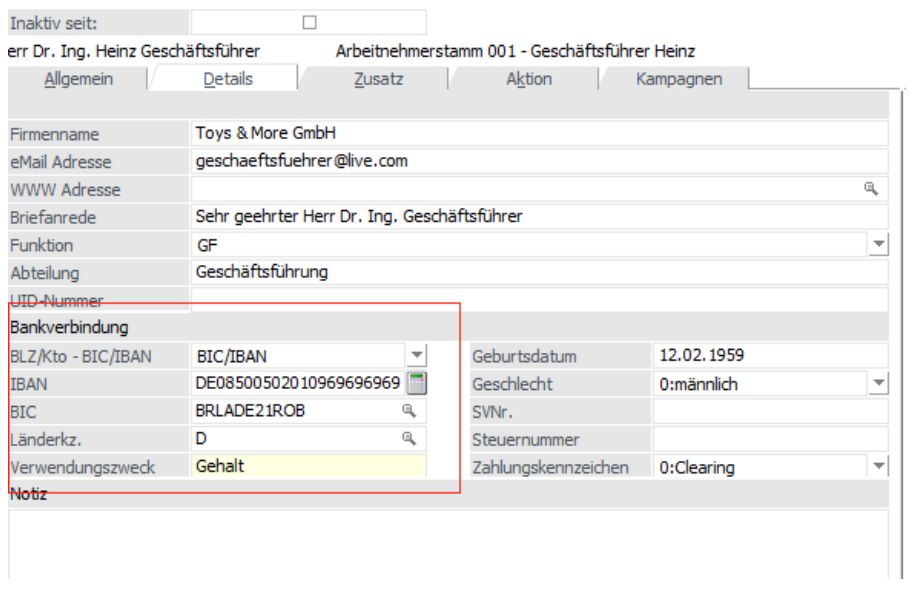

Weiterhin muss im Register VWL der Empfänger, welcher sich auch im Kontaktestamm befindet, die benötigten SEPA-Daten beinhalten.

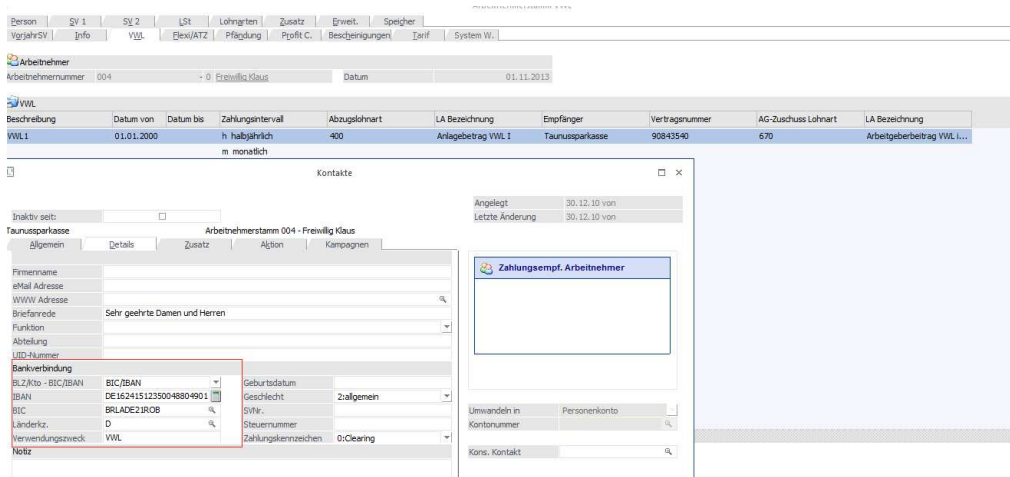

#### Ist dem Arbeitnehmer eine Pfändung zugeordnet, ist für den Gläubiger/Zahlungsempfänger die BIC/IBAN zu prüfen.

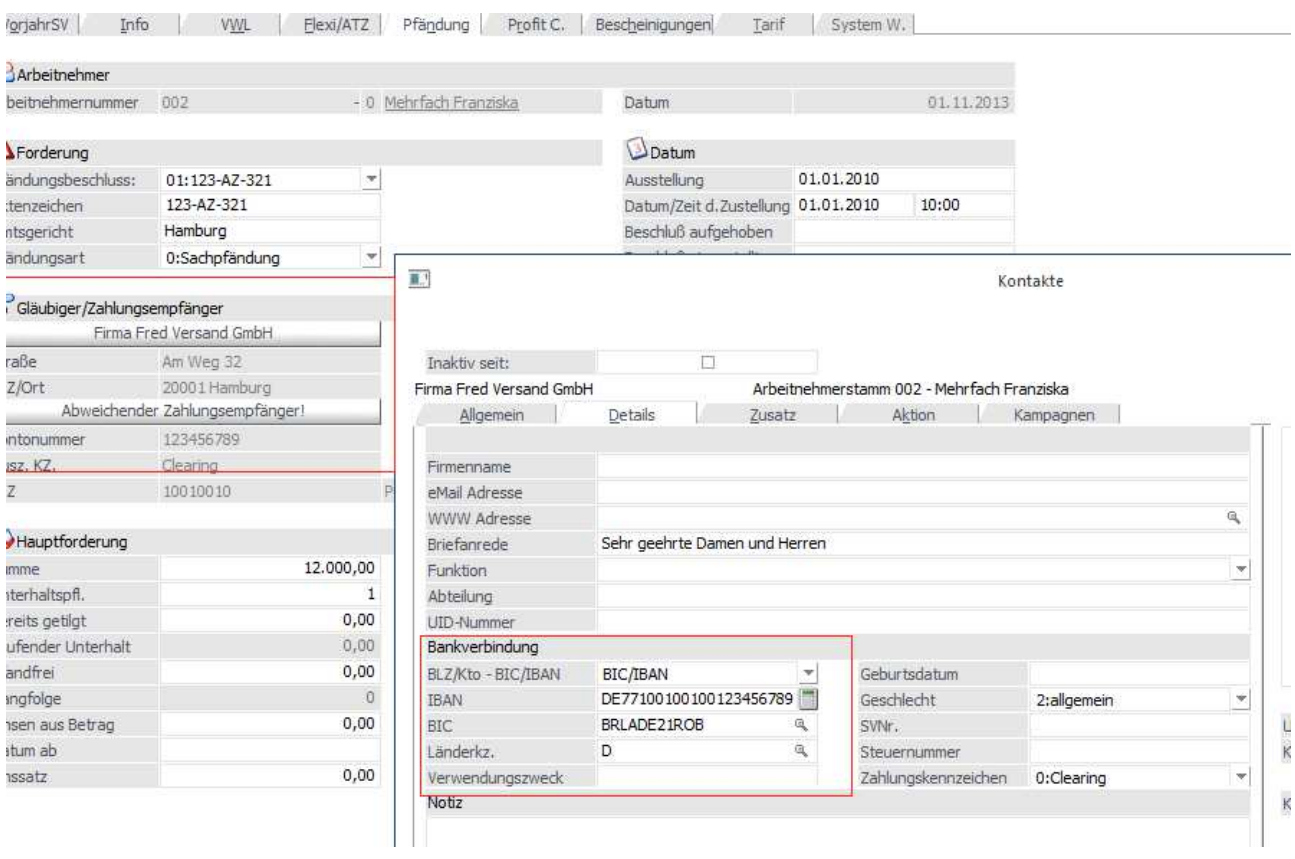

Im Arbeitnehmerstamm wird in allen Bereichen der BIC standardmäßig aus dem Bankleitzahlenstamm geladen (BIC Aktualisierung), die IBAN kann manuell eingetragen werden oder mittels IBAN Konvertierungsservice importiert werden (IBAN Import).

## **1.3. SEPA-Überweisungen**

Nachdem die Stammdaten wie zuvor beschrieben für SEPA eingerichtet sind, sind keine weiteren Einstellungen nötig.

## **1.4. Zahlungslauf SEPA Überweisungen**

Der Zahlungsverkehr wird über den Menüpunkt

```
 Abschluss
```

```
 Auszahlung
```
für die Zahlungen der Abrechnungen, VWL, Abschläge, Krankenkassen, Finanzamt und Pfändung aufgerufen.

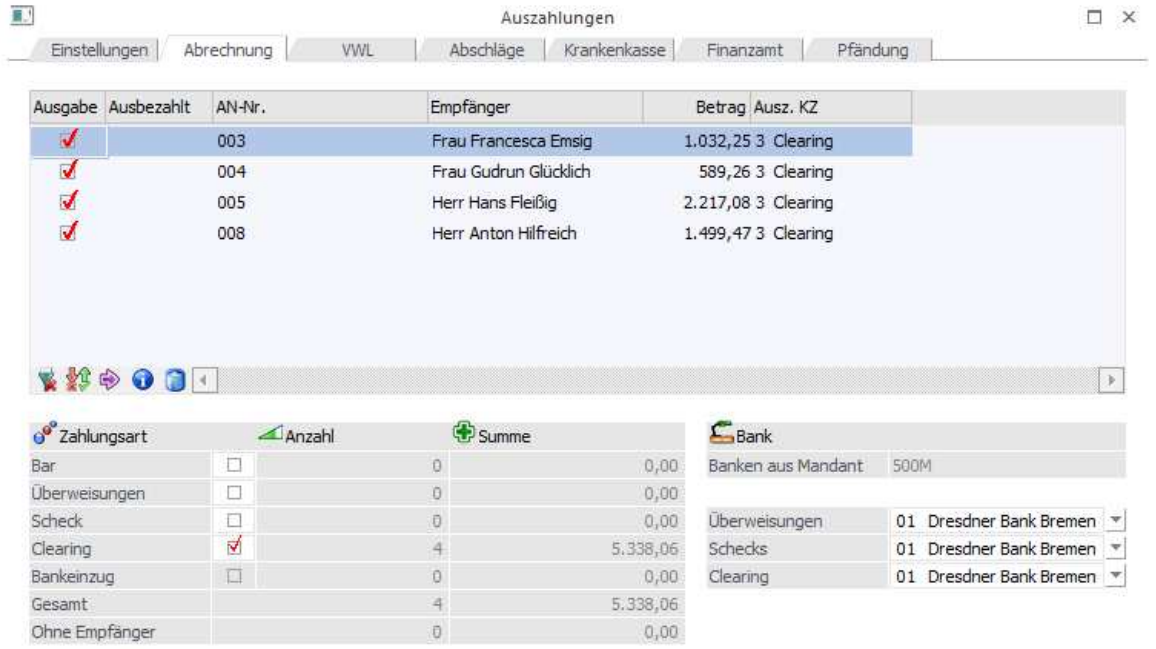

Nachdem der Zahlungsverkehr durchgeführt worden ist, kann die Clearingausgabe über den Menüpunkt

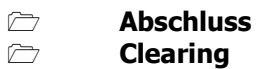

gestartet werden.

Alle, im Bereich IBAN/BIC gepflegten Stammdaten werden aufgezeigt und können nach gewohnter Prüfung ausgegeben werden.

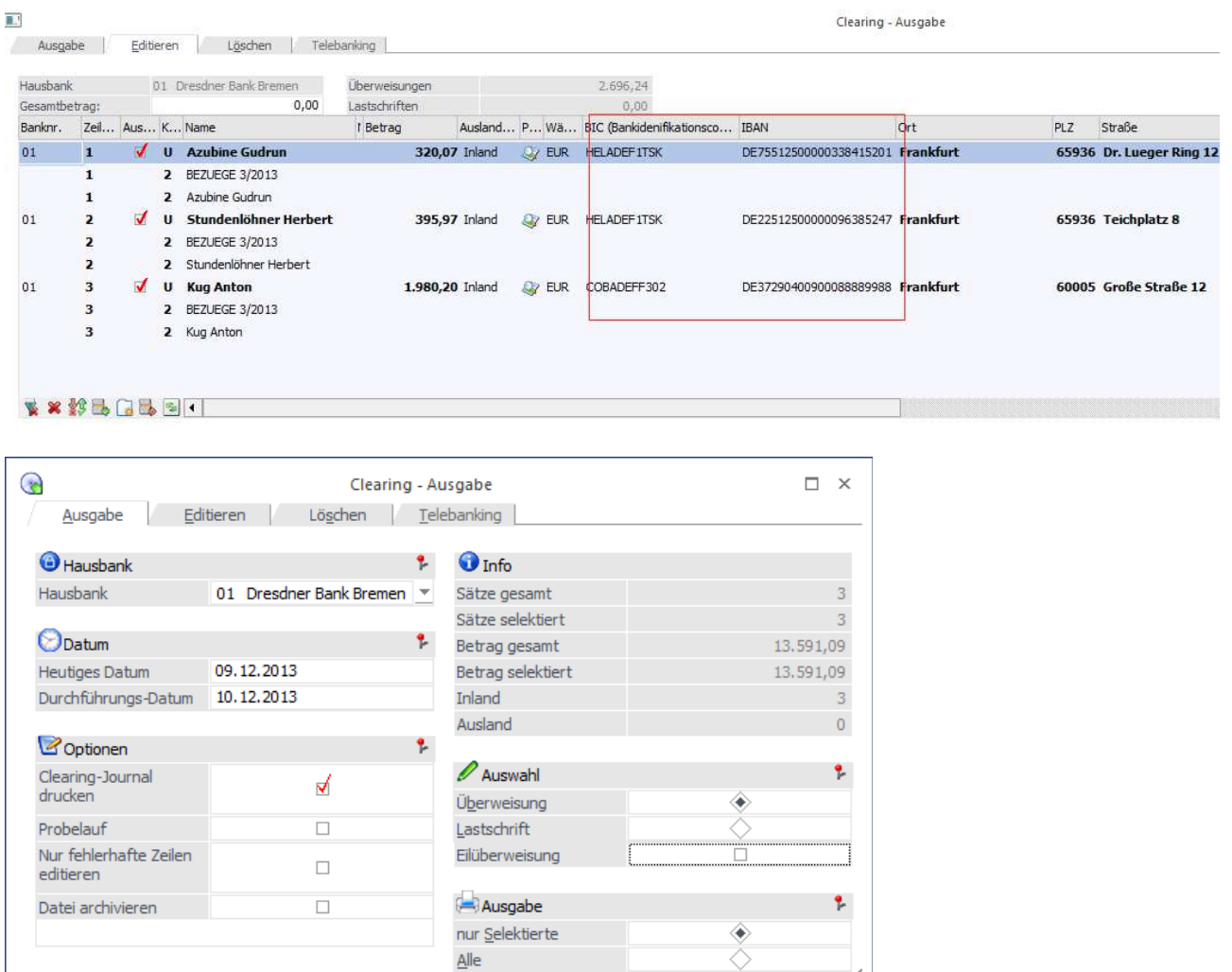

#### - **Eilüberweisung**

Ab SEPA-Rulebook-Version 7.0 wird die Option "Eilüberweisung" unterstützt. Wird in der Clearing-Ausgabe eine Hausbank ausgewählt, welche SEPA Rulebook Version 7.0 hinterlegt hat, steht die Checkbox "Eilüberweisung" zur Auswahl zur Verfügung und das Kennzeichen URGP wird in die XML-Datei übernommen.

]/i.

#### **Hinweis:**

Eilüberweisungen können nur ab Rulebook Version 7.0 erzeugt werden, Rulebook Version 6.0 unterstützt diese Funktion nicht.

## **1.5. Checkliste**

- IBAN Export/Import
- BIC Aktualisierung
- Bankenstamm
- Betriebsstamm
- Krankenkassenstamm
- Arbeitnehmerstamm